# **GOXTREME**®  $LIVE 360°$

# **Bedienungsanleitung**

#### **GOXTREME LIVE 360°**

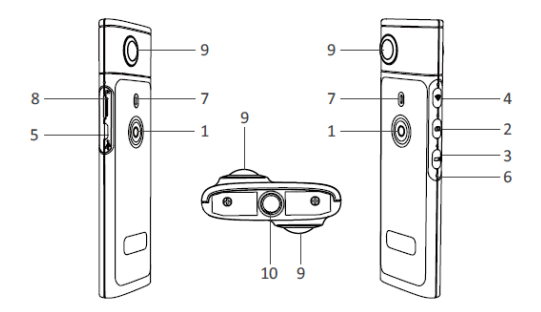

- 1) Ein-/Ausschalten
- 2) Foto-Taste
- 3) Video-Aufnahmetaste
- 4) Wi-Fi ein / aus
- 5) Micro USB Ladebuchse
- 6) Reset-Taste
- 7) LED-Anzeige
- 8) MicroSD-Kartensteckplatz
- 9) Objektiv
- 10) 1/4 Zoll Stativanschluss

# **AUFLADEN**

Ihre **Live 360°** Kamera kann über ein Standard USB-Kabel mit einem Netzteil oder einer Powerbank aufgeladen werden. Es wird ein Netzteil mit mindestens 5V/1A oder mehr empfohlen.

Wenn die Kamera angeschlossen ist, leuchtet die rote Kontrollleuchte auf. um zu bestätigen, dass die Kamera aufgeladen wird.

Die Kamera ist vollständig aufgeladen, wenn das rote Licht erlischt.

Ein schwacher Akkustatus wird durch eine blinkende rote LED angezeigt.

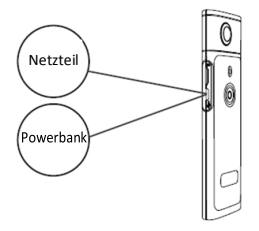

#### **GRUNDBEDIENUNG**

**1. Ein-/Ausschalten**

**Einschalten:** Drücken und halten Sie die Ein-/Aus-Taste 2 Sekunden lang gedrückt, die grüne Kontrollleuchte blinkt und bleibt an. Ausschalten: Drücken und halten Sie die Ein-/Aus-Taste 3 Sekunden lang gedrückt. Nach dem Loslassen erlöschen alle LED-Anzeigen.

#### **2. Fotomodus**

Drücken Sie die Fototaste, die LED-Anzeige leuchtet auf. Um ein Foto aufzunehmen, drücken Sie die Ein-/Aus-Taste. Die LED-Anzeige blinkt einmal grün, um zu bestätigen, dass das Foto aufgenommen wurde. (Wenn keine MicroSD-Karte installiert ist, die Karte voll ist oder ein weiterer Fehler auftritt, blinkt das grüne Licht schnell)

Hinweis: Wenn die Kamera über Wi-Fi verbunden ist, können Sie nur in den Videoaufzeichnungsmodus wechseln.

#### **3. Videomodus**

Die Live 360 schaltet sich standardmäßig in den

Videoaufzeichnungsmodus ein, wenn sie eingeschaltet wird, was durch die Aufnahme-LED angezeigt wird. 

Drücken Sie einmal auf die Ein-/Aus-Taste, um die Aufnahme zu starten. Die LED-Anzeige blinkt grün, um die Aufnahme Ihres Videos zu bestätigen. Um die Aufnahme zu stoppen, drücken Sie einfach noch einmal die Ein-/Aus-Taste. Die LED hört auf zu blinken, um zu bestätigen, dass der Aufnahmevorgang gestoppt wurde. Hinweis: Im APP-Modus können Sie die Kamera nur in den Fotomodus schalten.

**4. WiFi aktivieren**

Wi-Fi einschalten: Drücken Sie kurz die Wi-Fi-Taste, das blaue Licht blinkt und bleibt danach eingeschaltet, um zu bestätigen, dass WiFi aktiviert wurde.

Wi-Fi ausschalten: Drücken und halten Sie die Wi-Fi-Taste 3 Sekunden lang gedrückt.

Die blaue LED erlischt und zeigt an, dass WiFi deaktiviert wurde.

**5. Zurücksetzen**

Drücken Sie etwas länger mit einem Stift auf die Reset-Taste, um die Kamera auszuschalten und das Gerät zurückzusetzen.

**6. WiFi zurücksetzen**

Wenn das Gerät ausgeschaltet ist, drücken Sie die Wi-Fi-Taste und die Ein-/Aus-Taste gleichzeitig, die grüne LED blinkt.

Die WiFi-Standardeinstellungen werden wiederhergestellt, wenn die grüne LED weiterhin leuchtet.

# **VERWENDUNG DER "OTCAM360" APP**

1). Installieren Sie die "OTCam360" App aus dem Apple Store oder Google Play Store.

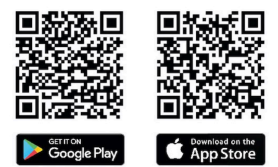

2). Setzen Sie die Micro-SD-Karte ein und schalten Sie die Live 360 ein. Drücken Sie kurz die Wi-Fi-Taste, um die Wi-Fi-Funktion der Kamera zu aktivieren. (Siehe Abschnitt "Wi-Fi einschalten/ausschalten")

- 3). Drahtlos Parameter SSID Name: "Live 360 ..." Drahtlos Passwort: 87654321
- 4). Suchen Sie mithilfe der "WiFi-Einstellungen" auf Ihrem Smart Device nach der WiFi (SSID) von Live 360, und wählen Sie diese Option aus, um die Kamera und das Smartphone zu verbinden. Wenn die Verbindung auf Ihrem Smartphone bestätigt wurde.

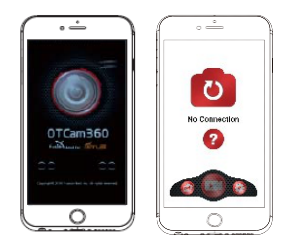

verlassen Sie den WiFi-Einstellungsbildschirm und öffnen Sie die Anwendung "OTCam360", wo Sie eine Live-Ansicht Ihrer Kamera sehen können.

- 5). Mit der APP können Sie die grundlegenden Kamerafunktionen und Einstellungen verwalten, z.B.:
	- a) Videoaufnahme Start & Stopp
	- b) Fotoaufnahme
	- c) Anzeigemodi: 360 VR, 4 in 1, rund, kleiner Planet und normal
	- d) Erweiterte Einstellungen wie Live-Übertragung, WLAN-Einstellungen usw.
- 6). Die Live 360° Kamera funktioniert mit Android 5.0 (oder höher) und iOS 8 (oder höher) Geräten und Sie können die APP im Apple Store oder bei Google Play herunterladen.

# **LIVE-STREAMING**

**Bitte beachten Sie: Damit die Live-Stream-Funktion funktioniert, muss eine Speicherkarte installiert sein.** 

#### **Facebook Live-Streaming**

- 1. Installieren Sie die OTCam360 App auf Ihrem mobilen Gerät.
- 2. Verbinden Sie Ihr mobiles Gerät mit einem verfügbaren Wi-Fi-Netzwerk.
- 3. Öffnen Sie die OTCam360 App, tippen Sie auf das Übertragungssymbol und wählen Sie "Auf Facebook streamen"
- 4. Geben Sie einen Titel ein, wählen Sie die Option 360°-Video und tippen Sie dann auf "Übertragung starten".
- 5. Wählen Sie die Option "Auf Facebook veröffentlichen" und tippen Sie auf OK, um das Setup abzuschließen. Drücken Sie auf Abbrechen, wenn Sie aufgefordert werden, die Wi-Fi-Verbindung wiederherzustellen.
- Bitte fahren Sie mit der Seite 'Live-Streaming Einstellungen' fort, um die Live-Stream Einstellung zu vervollständigen.

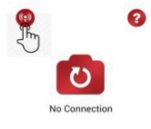

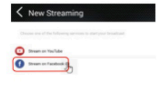

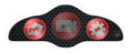

#### **YouTube Live-Streaming**

Bitte stellen Sie sicher, dass 'Live Streaming' in Ihrem YouTube-Konto unter 'Kontoeinstellungen' – 'Weitere Funktionen anzeigen' aktiviert ist.

- 1. Installieren Sie die OTCam360 App auf Ihrem mobilen Gerät.
- 2. Verbinden Sie Ihr mobiles Gerät mit einem verfügbaren Wi-Fi-Netzwerk.
- 3. Öffnen Sie die OTCam360 App, tippen Sie auf die Schaltfläche

"Übertragung", und wählen Sie dann "Auf YouTube streamen".

4. Geben Sie einen Titel ein, wählen Sie die Option 360°-Video und tippen Sie dann auf "Übertragung starten".

5. Wählen Sie OK, um die Einrichtung abzuschließen.

Drücken Sie auf Abbrechen, wenn Sie aufgefordert werden, die Wi-Fi-Verbindung wiederherzustellen.

Bitte fahren Sie mit der Seite 'Live-Streaming Einstellungen' fort, um die Live-Stream Einstellung zu vervollständigen.

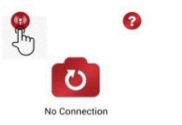

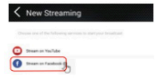

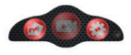

# **Live-Streaming Einstellungen**

1. Schalten Sie die Kamera ein und aktivieren Sie dann die Wi-Fi-Funktion der Kamera.

2. Verbinden Sie Ihr mobiles Gerät mit dem Kamera Wi-Fi 

(SSID "Live 360 ...") und öffnen Sie die App erneut.

Tippen Sie auf das Übertragungssymbol auf dem Hauptbildschirm.

Wählen Sie "Letzte Einstellung verwenden" oder starten Sie die Auswahl der Übertragungsplattform neu, und geben Sie dann die Zugangsdaten des Wi-Fi für die Übertragung ein.

Die Kamera benutzt dieses Wi-Fi für die automatische Übertragung, während es sein eigenes Wi-Fi ausschaltet.

Klicken Sie auf "OK" oder "Bestätigen".

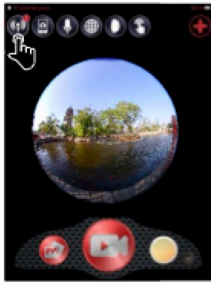

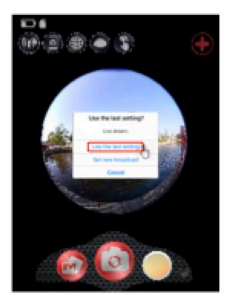

3. Das Mobilgerät stellt eine Verbindung zu einem verfügbaren Wi-Fi-Netzwerk her. 

Wenn nicht, verbinden Sie sich manuell, öffnen Sie die App erneut, tippen Sie auf das Übertragungssymbol und wenn die 'On Air' Zeile rot leuchtet und blinkt, sind Sie live!

Zum Stoppen drücken Sie die Schaltfläche "Übertragung stoppen".

Hinweis: Wenn der Live-Stream beendet ist, stoppen Sie die Übertragung in der App und schalten Sie die Kamera aus, um sie zurückzusetzen. spegnere la telecamera per resettarla.

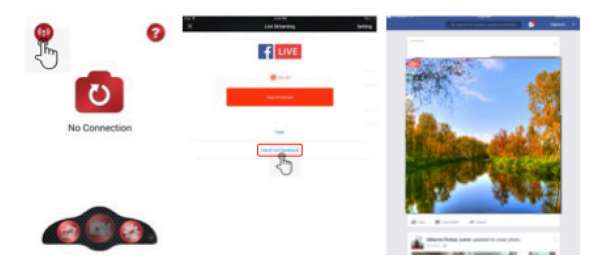

#### **Bitte beachten Sie:**

Kompatibel mit MicroSD-Karten bis zu 128GB, minimum U3 Klasse 10 (nicht im Lieferumfang).

**Nach dem Erreichen einer max. Videoaufnahmezeit von max. 29 Min.** wird die Kamera automatisch stoppen. Sie muss manuell neu gestartet **werden.**

# **KONFORMITÄTSERKLÄRUNG**

Easypix erklärt hiermit, dass die GoXtreme Live 360° sämtlichen wesentlichen Anforderungen der Norm 1999/5/EG entspricht. Die Konformitätserklärung kann hier heruntergeladen werden:

http://www.easypix.info/download/pdf/doc\_goxtreme\_live360.pdf Für technische Hilfe besuchen Sie bitte unseren Support Bereich unter www.easypix.eu.

> easupix® LIFESTYLE ELECTRONICS

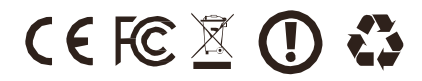